# RTP/Lecturer Evaluation Interfolio Portfolio Guide

#### **Interfolio Overview**

(Faculty Evaluations - Interfolio Overview Video)

How to add a file
How to rename a file
How to replace a file
How to reorder your files
How to preview your portfolio
How to submit your portfolio

#### How to add a file

(Link to video tutorial)

- 1) Log into myCl then click on Interfolio
- 2) Click on Your Packets in left navigation

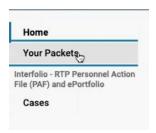

## 3) Click on View Your Packets

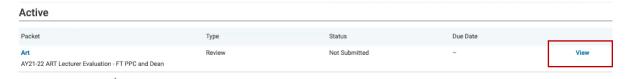

4) Click on Edit

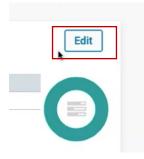

5) Click Add

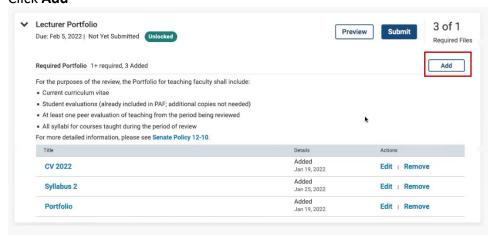

6) Click on Add New File and drag and drop files you want to upload.

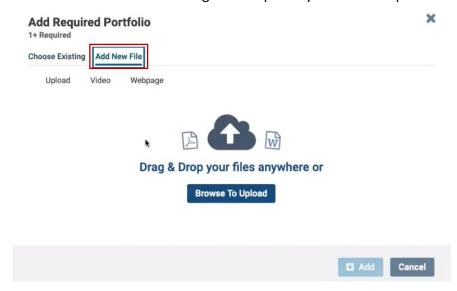

#### You can also upload Video.

• Two required sections are *Title* and *URL* 

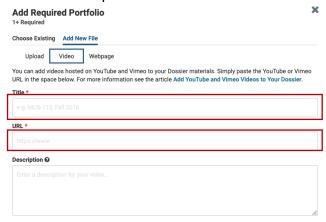

#### You can also upload Webpage.

Two required sections are Title and URL

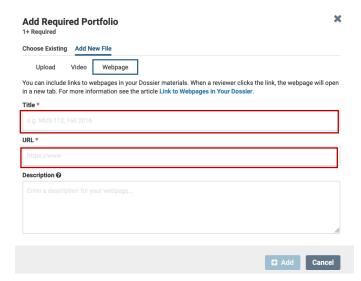

### 7) After your file or files are uploaded click Add

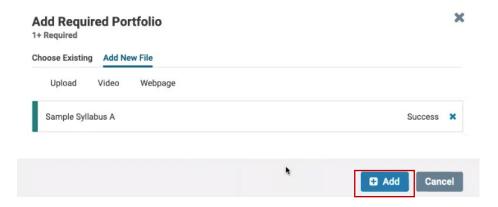

8) You will see your new file added in the packet.

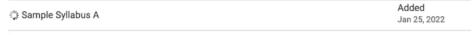

#### How to rename a file

(Video Tutorial Link)

1) From your portfolio page click on **Edit** to rename the file

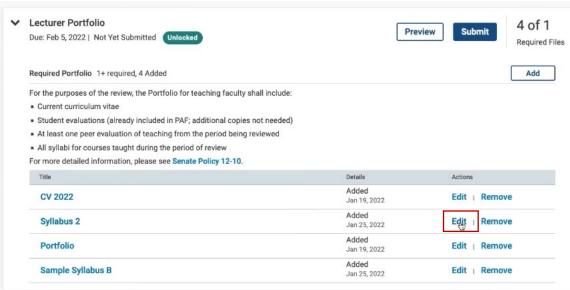

2) Rename the file and click Save

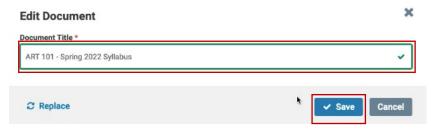

#### How to replace a file

(Video Tutorial Link)

1) From your portfolio page click on Edit to replace the file

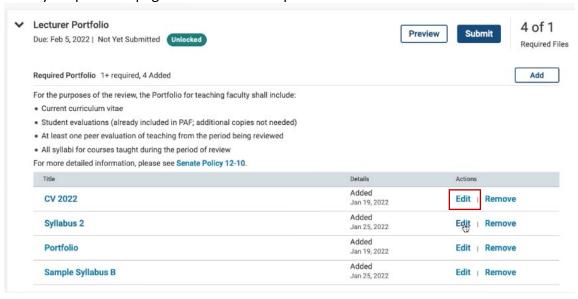

2) Click on Replace

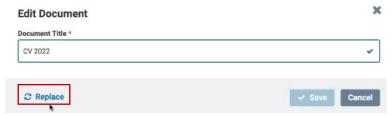

3) Click on Add New File and drag and drop your new edited file.

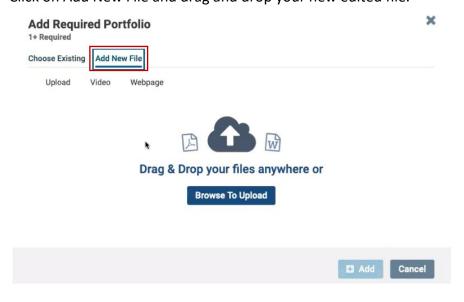

### 4) Click Save after your replacement file is added

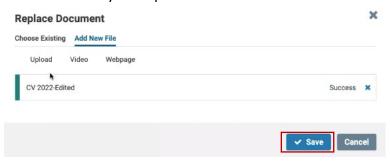

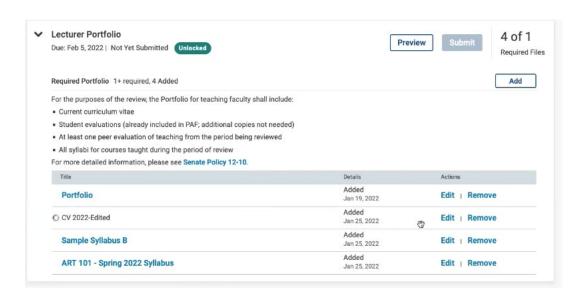

#### How to reorder your files

(Video Tutorial Link)

1) You can drag and reorder files by dragging and dropping the files in any order you prefer.

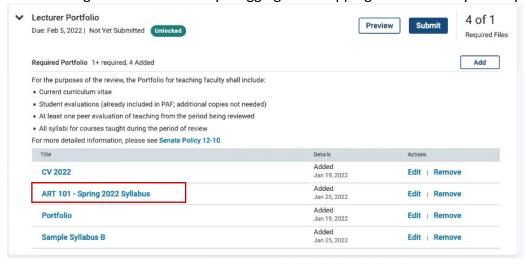

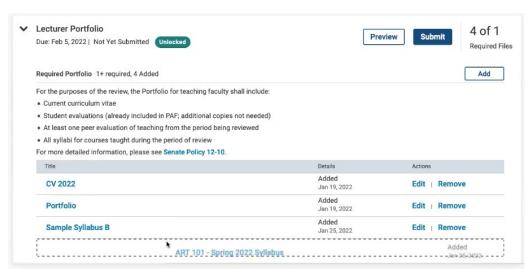

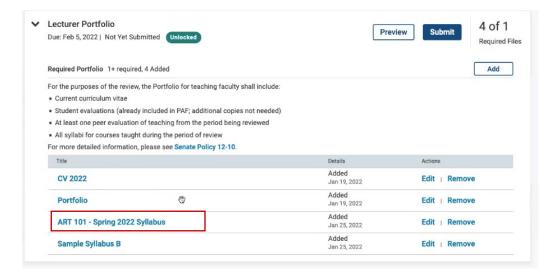

#### How to preview your portfolio

(Video Tutorial Link)

1) Click on Preview Packet to review what your reviewers will see when reviewing your portfolio

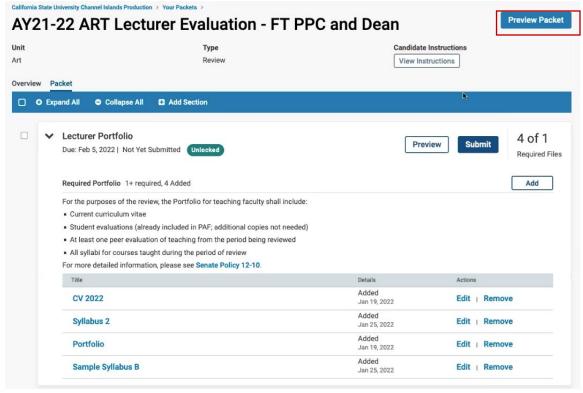

2) Reviewers will see the left navigation with a listing of the files you've uploaded. You can toggle through the different files by clicking on the titles of the document.

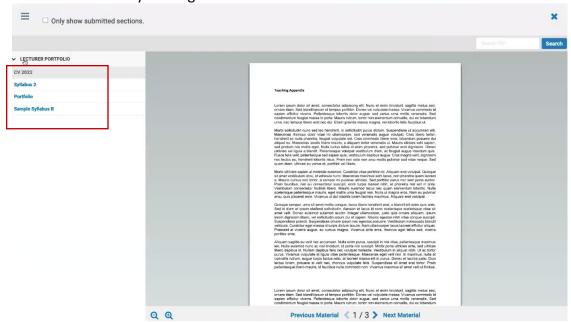

3) Click on the X at the top right to close the preview and return to your portfolio.

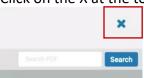

#### How to submit your portfolio

(Video Tutorial Link)

1) Click on Submit

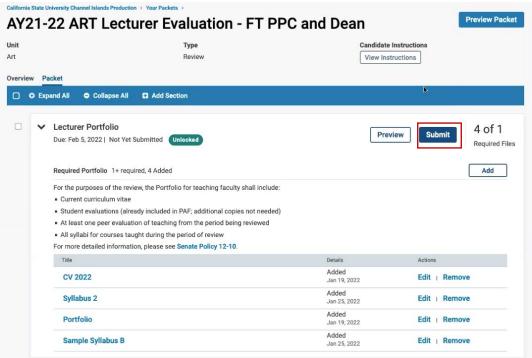

2) Confirm submission and click Yes

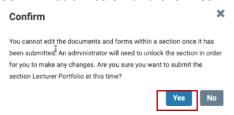

3) You will get a confirmation message at the bottom left of your screen.

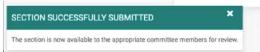

4) Your portfolio will now be **Locked** and you will no longer be able to edit your files. But you will still have access to view your portfolio. Please contact Faculty Affairs if you still need to make changes and it's not past the deadline. We can return the portfolio to you so you may make changes.

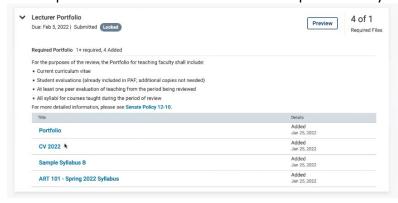